## Facebook Picture Feed

help.grandcare.com → help for caregivers → facebook picture feed

## Overview

You can add digital photos to your loved one's system directly. It's also possible to send selected picture folders to the system from your Facebook account. Each Caregiver who wants to send Facebook pictures will follow these steps. This feed works only on personal Facebook accounts, and not on business accounts.

The Pictures module is available on the Care Menu, or as a link on the account dashboard, which appears as soon as you log in to the Online Care Portal.

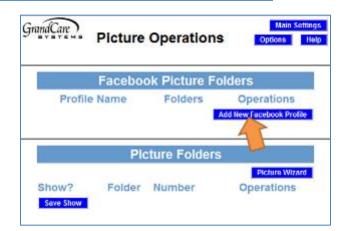

## How to Set Up a Facebook Feed

- Log in to the Online Care Portal
- Open the Pictures Module
- Click the "Add New Facebook Profile" button
- Click the "Go To Facebook Login" button, and log in to your Facebook account
- Click the "Allow" button
- Click where it says "Click here to connect this Facebook account to the touchscreen."

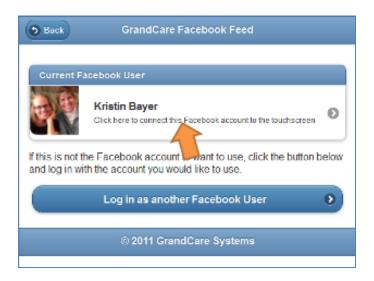

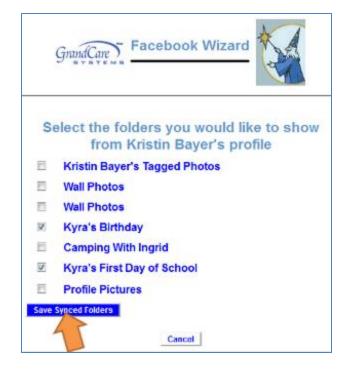

Facebook Picture Feed Page 1 of 2

You will see a list of all your Facebook photo folders. Check any that you would like to have displayed on your loved one's system, then click the "Save Synced Folders" button. These photos will appear automatically on your loved one's slide show, and will also be viewable through the main menu.

*Important:* if you change your Facebook password, the feed will stop working. In that case, follow the instructions for changing a Facebook feed, which will allow you to enter the new password.

## How to Change or Remove a Facebook Feed

On the Picture Operations screen, you will see the Facebook user listed, as well as the number of folders displayed.

- To add or remove folders from the feed, click the Edit icon
- Adjust your selections, then click the "Save Synced Folders" button
- To remove a caregivers entire feed, click the Delete button. This removes that person's photos. The feed can always be re-established later if that caregiver wishes.

Facebook Picture Feed Page 2 of 2